## FluQe Creative OnStageX Instructions

Thanks for trying OnStageX v.2

This version of OnStage has been rebuilt to utilise many of the features created for our bespoke Touring Production Applications.

With OnStageX running alongside Logic Pro X, a new level of MIDI controllable file management is added above your DAW, enabling quick switching between Projects for live performances.

## **Configure your Logic X Projects for OnStageX**

OnStageX creates a virtual MIDI port for communication messages to be sent from Logic Pro X. (Please ensure you are using Logic Pro X Version 10.0.7 or higher)

Create a new external MIDI track in each Logic X Project intended to be used in your OnStageX Setlist.

With OnStageX running, select 'OnStageX Virtual Input' as the output MIDI port for this track.

Port: OnStageX Virtual Input

In each Project, insert a 127 Program Change MIDI message (any MIDI channel) on this communication track at the point at which you would like to close each Project and load the next in your Setlist.

When your Project reaches this Program Change MIDI message on the Logic Pro X timeline, a message will be sent to OnStageX to close the current Project without saving changes, and load the next Project in your Setlist.

You might also wish to assign the Logic Pro X Global Key Command 'Play From Beginning' to an external MIDI device to start each Project when ready (foot pedal, MIDI controller surface etc.).

**Please Note:** To prevent OnStageX jumping down your Setlist by receiving multiple 'next song' messages, please ensure that Chase Program Change messages are switched off in every Project. (Logic Pro X: File/Project Settings/MIDI/Chase/Program Change/unchecked)

Don't forget to save your Logic Pro X Project with this Program Change track.

You are now ready to add Projects to the OnStageX interface.

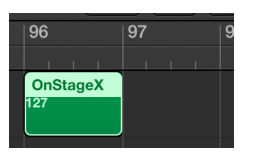

## **Add Projects**

Please note: We suggest configuring all your Logic Pro X Projects before adding to OnStageX to prevent your Program Change messages from closing the current Project.

Drag and drop Logic Pro X projects into the OnStageX interface.

Projects can also be added using the 'Add New Project' menu item.

Projects can be rearranged to form your Setlist.

Use the minus interface button, delete key, or 'Remove selected Project' menu item to remove Projects from your Setlist.

Use the arrow interface button, right arrow key, or 'Go to selected Project' menu item to load the currently selected Project.

Right click any OnStageX Project to show the current file path.

If multiple Projects open, try gradually increasing the 'Open Next Project Delay' in the OnStageX Preferences.

## **Show Time!**

With your Setlist in place, you are ready for your live performance.

Select and load the first Project in your OnStageX Setlist (right arrow key)

That's it! Every Project with automatically load in your OnStageX Setlist sequence.

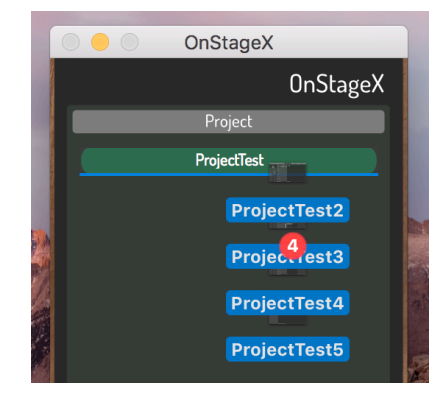

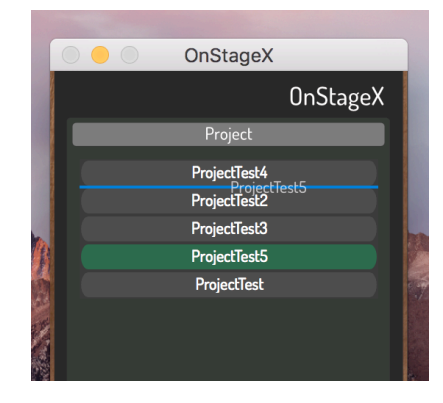

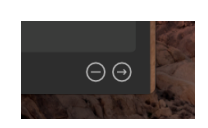